### **Application 5 – Masque, Masques d'écrêtage, Corrections localisées**

Après l'opération précédente, les réglages ont touché les nuages mais aussi les autres parties de la photo : les deux calques « ciel » et « océan falaises ».

Nous allons dans un premier temps limiter ces réglages aux seuls ciel et nuages.

Dans la fenêtre « propriété » cliquer sur l'outil « masque d'écrêtage » Le « calque de réglage » se décale vers la droite et le logo de l'outil « masque d'écrêtage » apparait.

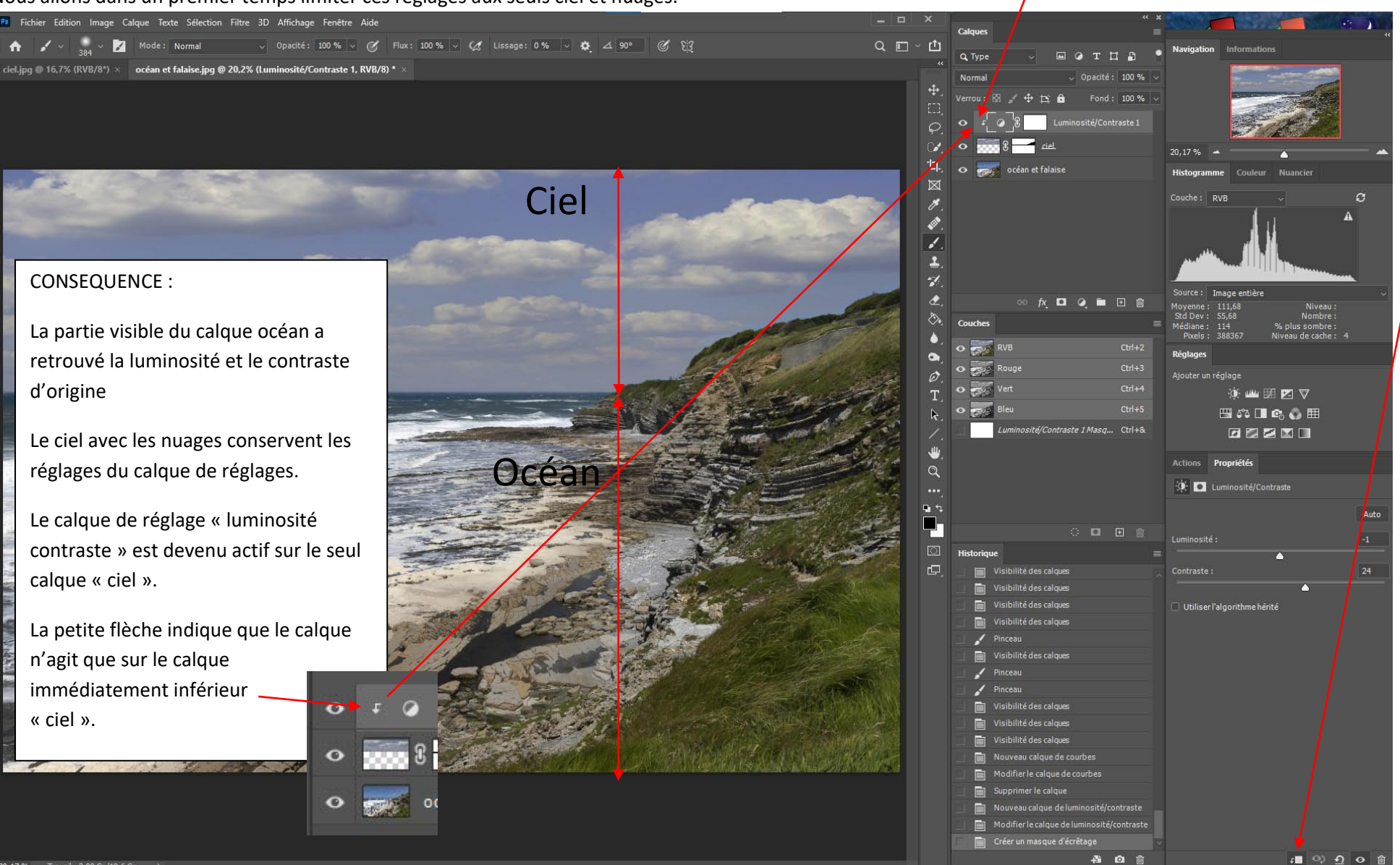

Nous allons maintenant masquer les zones de ciel où la modification de la luminosité et du contraste ne doit pas agir.

Pour cela, il faudrait peindre le masque du « calque de réglage » en noir sur les zones de ciel bleu.

Il est plus facile dans ce cas d'inverser tout le masque en noir (ce qui éteint l'effet du calque de réglage sur le ciel) et de peindre le masque en blanc sur les nuages pour que les réglages du calque de réglage agissent à nouveau, mais sur les seuls nuages (voir page suivante).

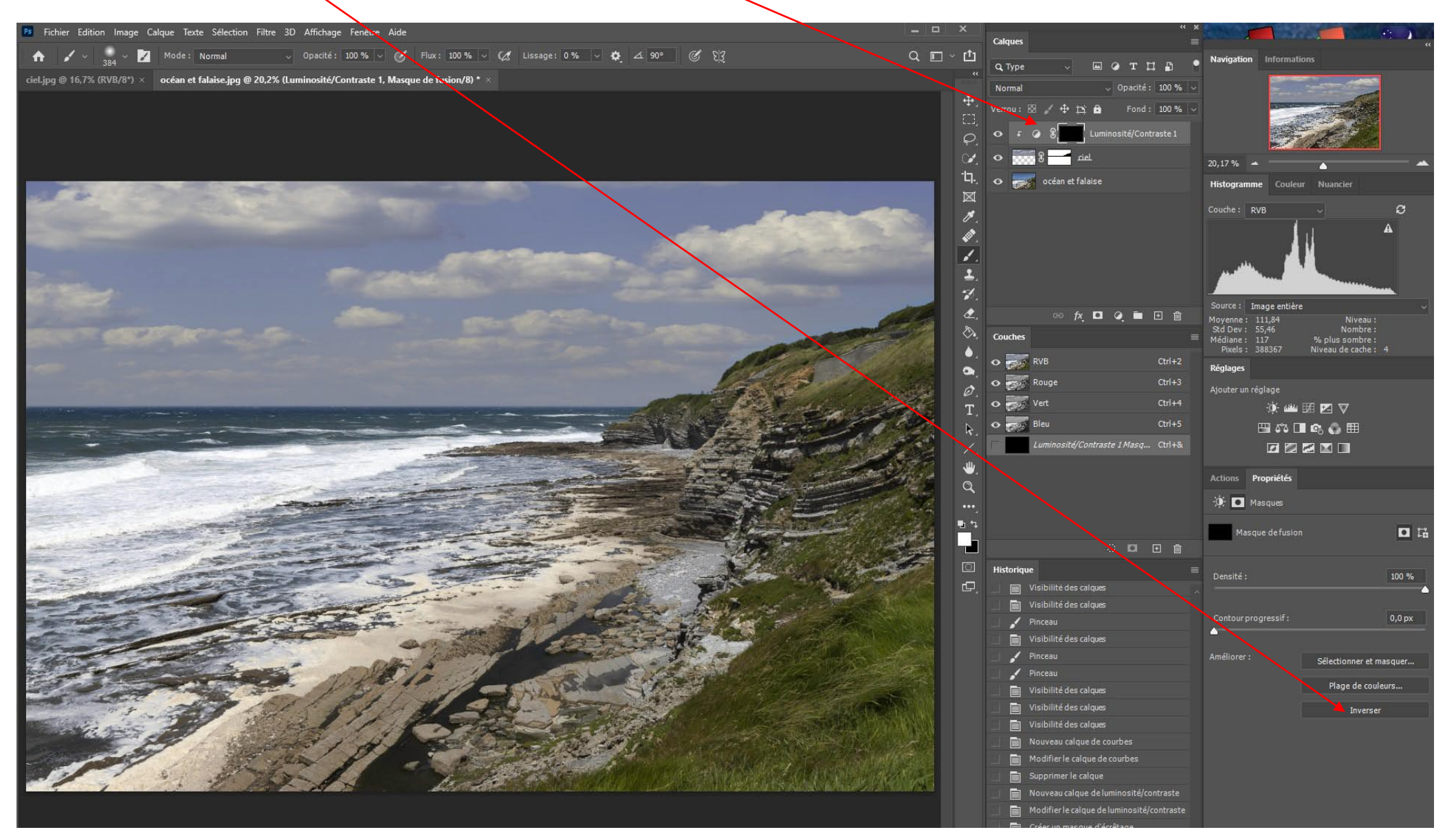

Avec l'outil pinceau (1) , la couleur blanche (2), et un réglage d'opacité (3) moyen ou faible, peindre sur les nuages (4) par petites touches jusqu'à obtenir l'effet voulu :

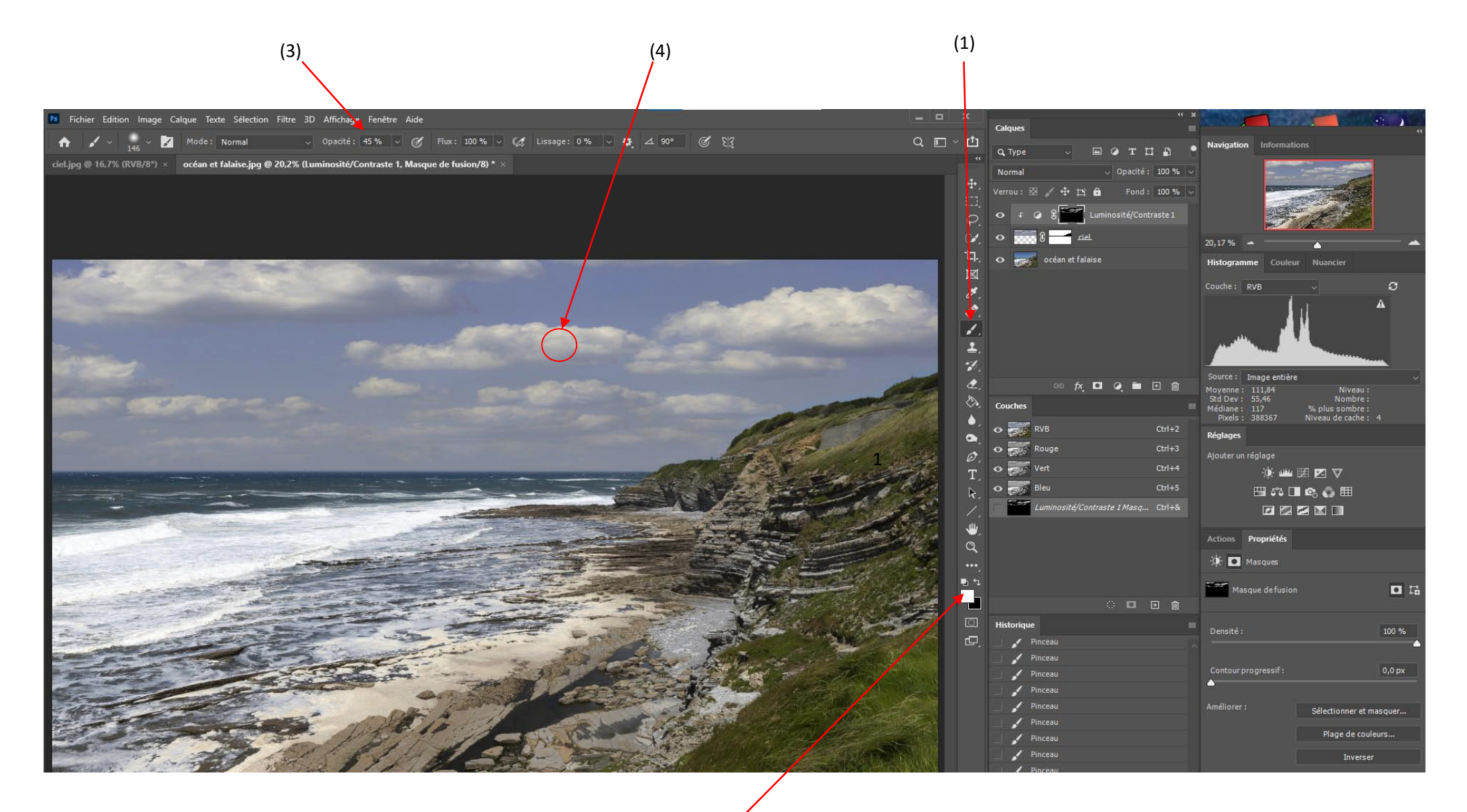

10

 $(2)$ 

#### Son effet est devenu visible Le masque en noir éteint l'effet du masque de réglage. Ps Fichier Edition Image Calque Texte Sélection Filtre 3D Affichage Fenêtre Aide **Calques** Mode: Normal  $Q \nightharpoonup \mathbf{C}$  $A =$ Information Q Type T M P ciel.jpg @ 16,7% (RVB/8") × ceéan et falaise.jpg @ 20, 7% (Luminosité/Contraste 1, Masque de fusion/8) \* >  $\ddot{+}$ /errou: RR ∡ + <del>i</del>r <del>A</del>r .<br>psité/Contraste 1  $\circ$  $\blacksquare$  ciel R  $20.17%$  - $L$ **DE CONTRACTE DE CONTRACTES** Histogramme  $\boxtimes$ Couche: RVB  $\sigma$  $\overline{\mathscr{S}}$ Α ø  $\mathscr{L}$  $\overline{2}$  $\mathcal{A}$ Source : Image entière  $\overline{a}$ **な回 Q 画 田 曲** Moyenne : 112,86<br>Std Dev : 56,24<br>Médiane : 117<br>Pixels : 388367 Niveau<br>Nombre  $\mathcal{L}_{\mathbf{A}}$ Couche % plus sombre :<br>Niveau de cache : G **RVB** Réglages  $\bullet$  $\sim$ Rouge  $Ctrl+3$ Ajouter un réglage  $\varnothing$ T 京画团团▽ Bleit  $\mathbb{R}$  $\Box$   $\cap$   $\Box$   $\odot$   $\Box$ uminosité/Contraste 1 Masq... Ctrl+& **DODD** ₩ Actions Propriétés  $\alpha$  $\mathbf{0}$   $\blacksquare$  Masques in 1 Masque defusion **D** G ○ ■ 田 會  $\Box$  $100 \%$  $\Box$  $\cdot$  Pinceau  $\blacktriangleright$  Pinceau  $0,0\,\mathrm{px}$  $\angle$  Pinceau Pinceau Améliorer: Sélectionner et masquer...  $\blacktriangleright$  Pinceau Plage de couleurs...  $\blacktriangleright$  Pinceau  $\sqrt{\phantom{a}}$  Pinceau Inverser

# **Aspect du masque après retouche sur les nuages :** (alt clic sur le masque)

Dans les zones peintes en blanc ou gris, le calque de réglage est plus ou moins libéré.

# **Application 6 - Filtres avec calques dynamiques**

Dans photoshop, contrairement à affinity, les filtres ne peuvent pas être utilisés directement comme les calques de réglages (avec leurs avantages : réversibilité, masques…).

Toutefois, en transformant le calque à filtrer en « objet dynamique, tous les filtres que vous appliquerez seront réversibles et pourront être masqués.

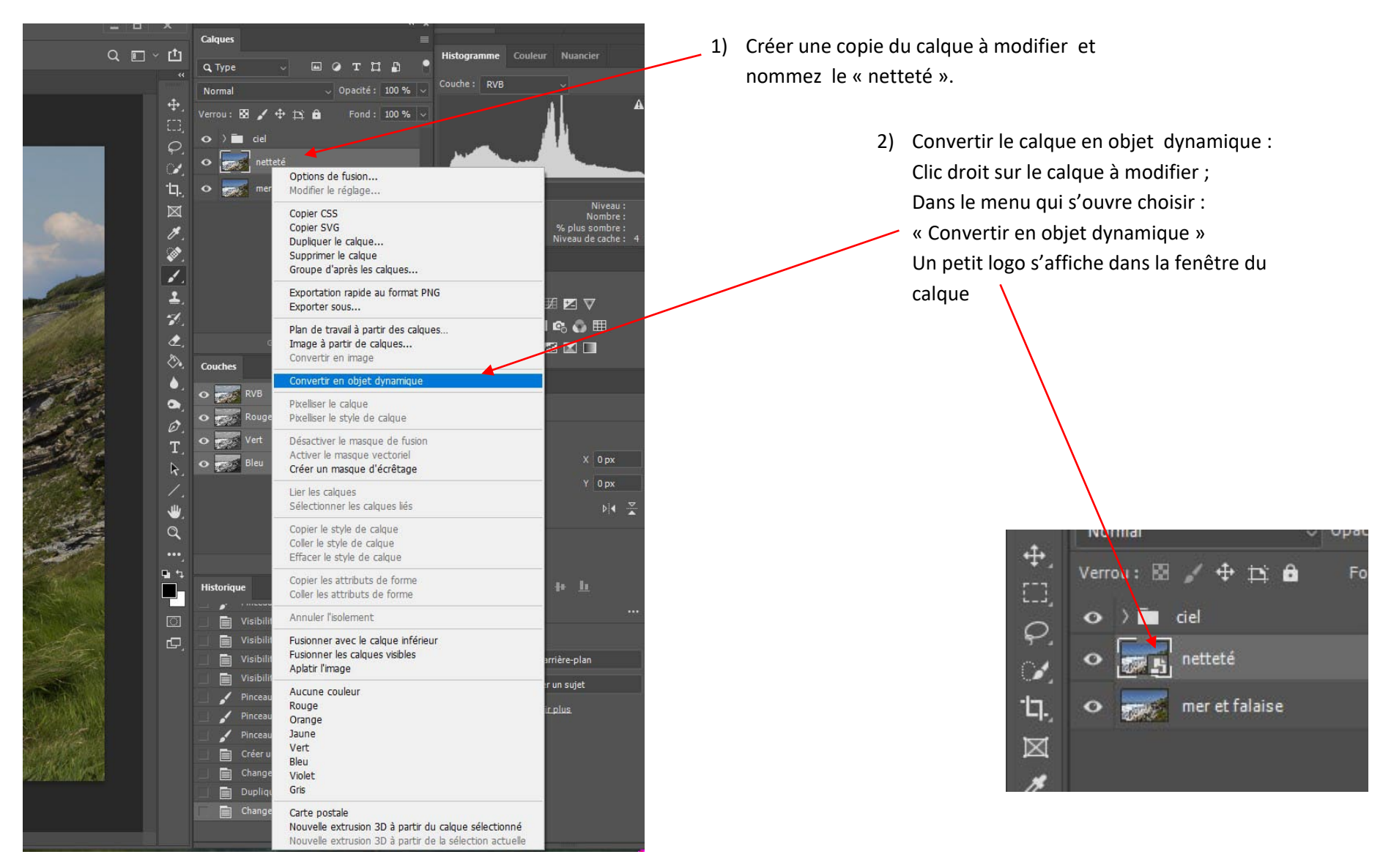

Modifiez la netteté du calque « netteté » :

Dans « filtres », choisir « renforcement » puis «accentuation »

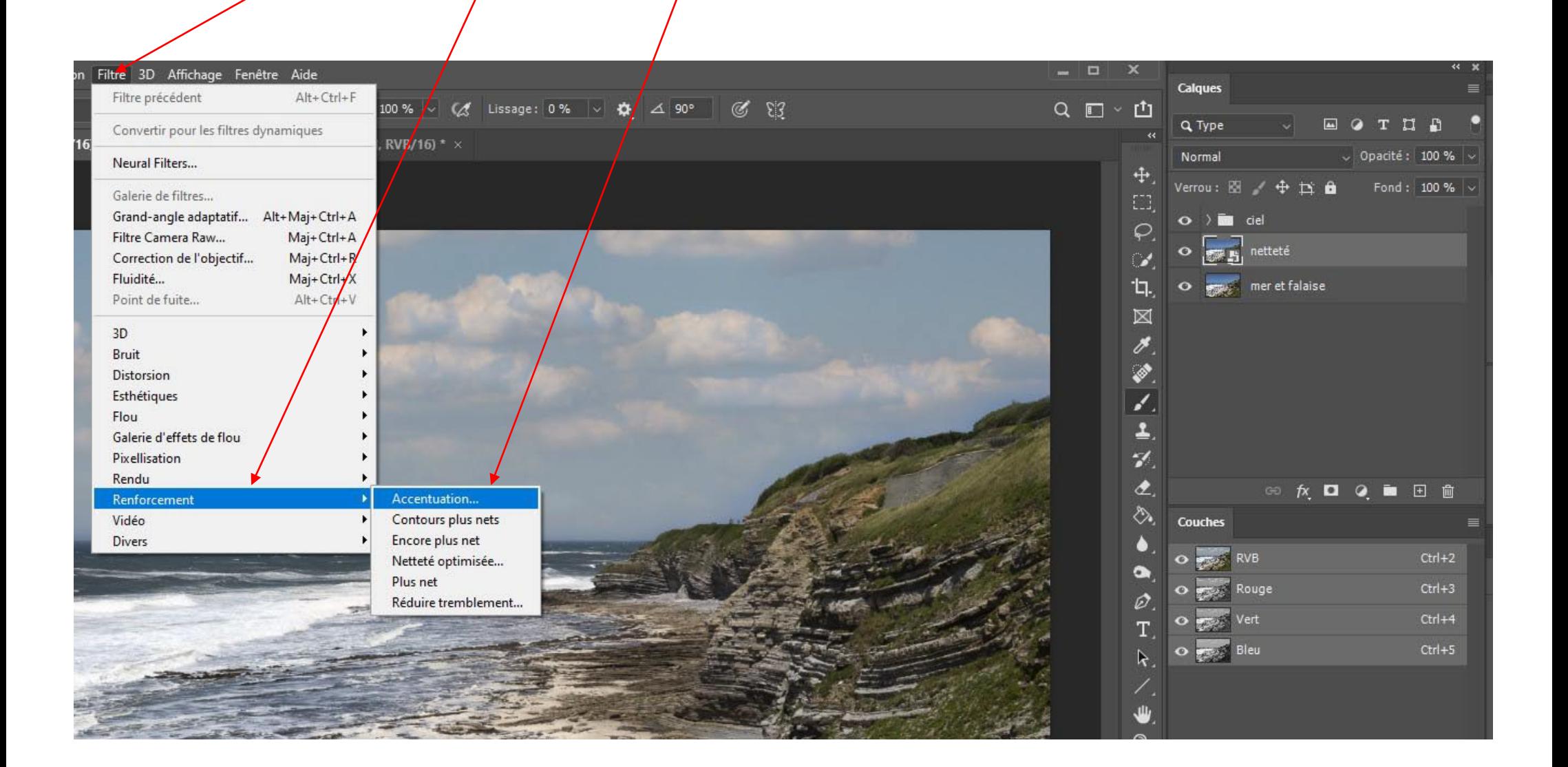

La fenêtre de réglage du filtre netteté s'ouvre. Réglez la netteté jusqu'à l'effet recherché.

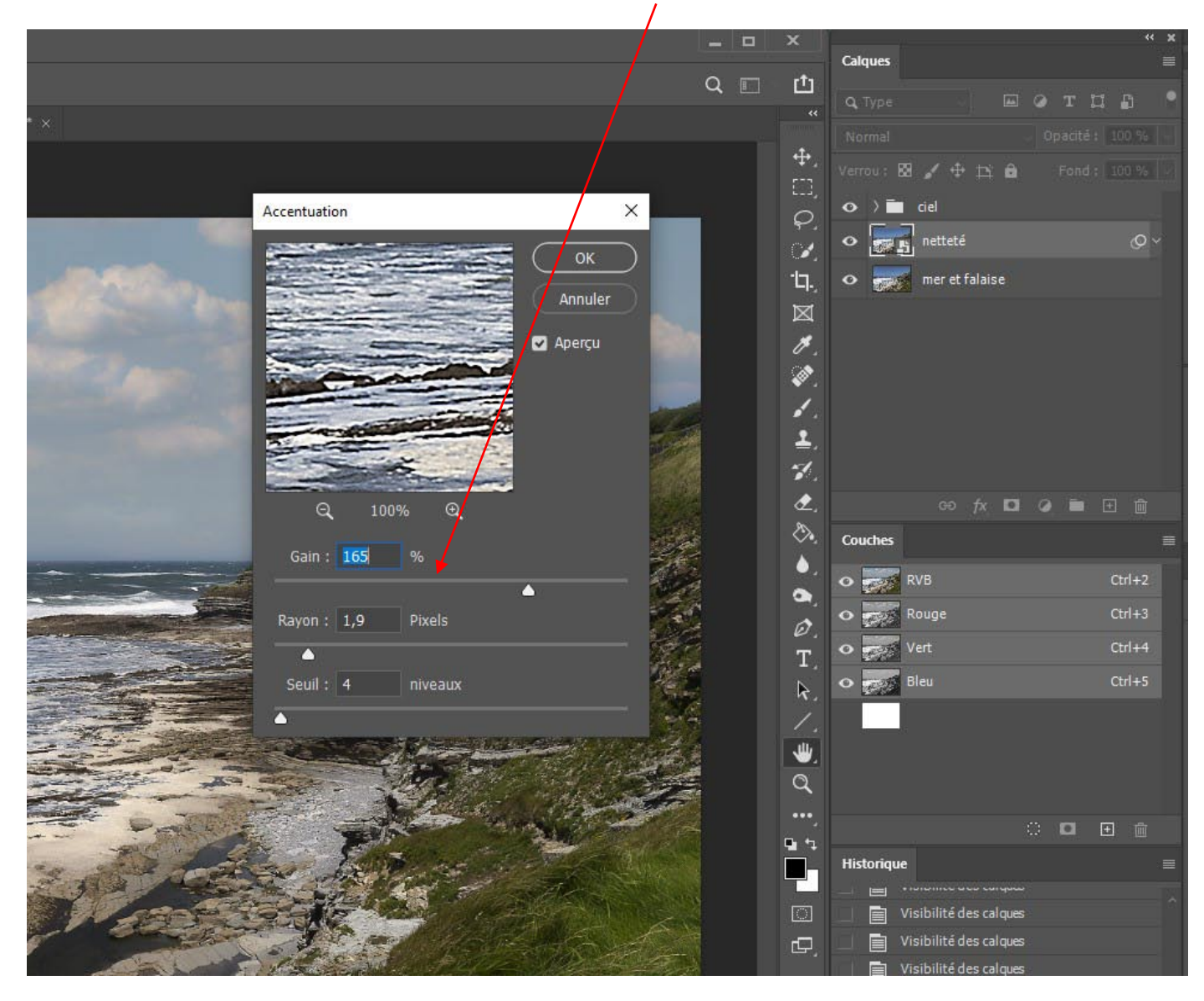

Après avoir cliqué « OK » dans la fenêtre de réglage du filtre, , le calque à régler se développe de cette façon

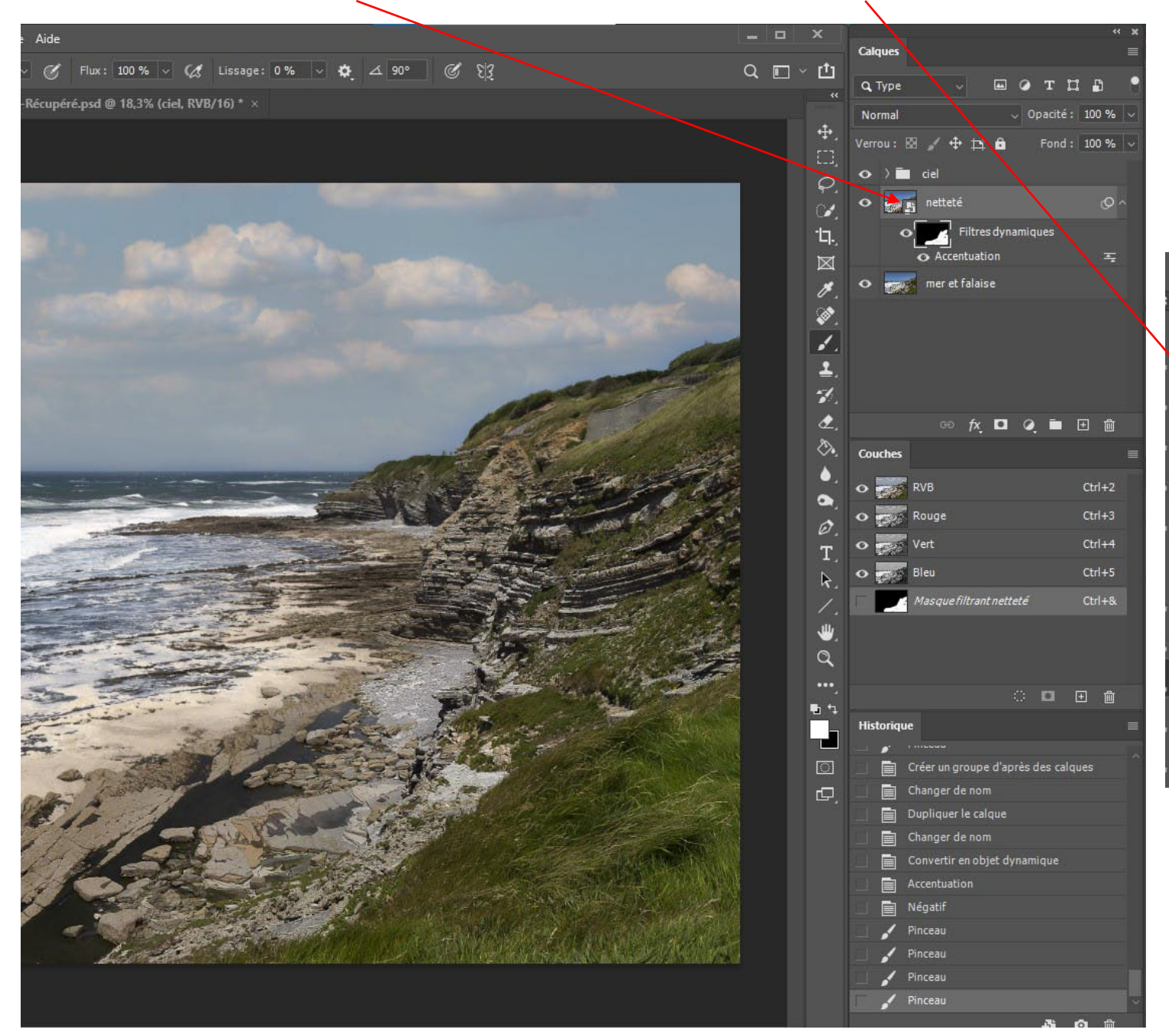

Un masque (blanc : l'effet du filtre est entièrement visible)

Il peut être peint localement en noir ou gris pour éteindre ou atténuer la netteté.

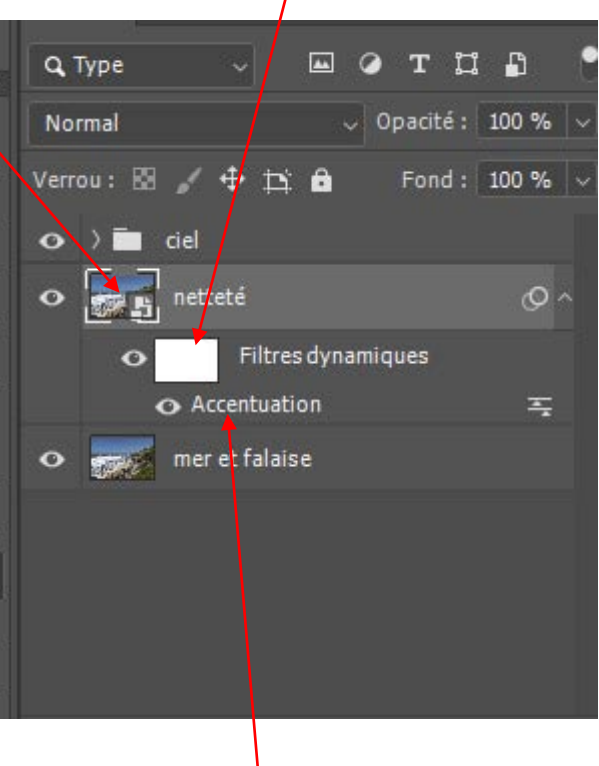

Le filtre « accentuation »:

En cliquant dessus, la fenêtre de réglage du filtre s'ouvre et peut à nouveau être réglée

Limitation des effets du filtres à des zones particulières :

Comme pour les calques de régleges, vous pouvez masquer les zones où l'effet ne doit pas se voir.

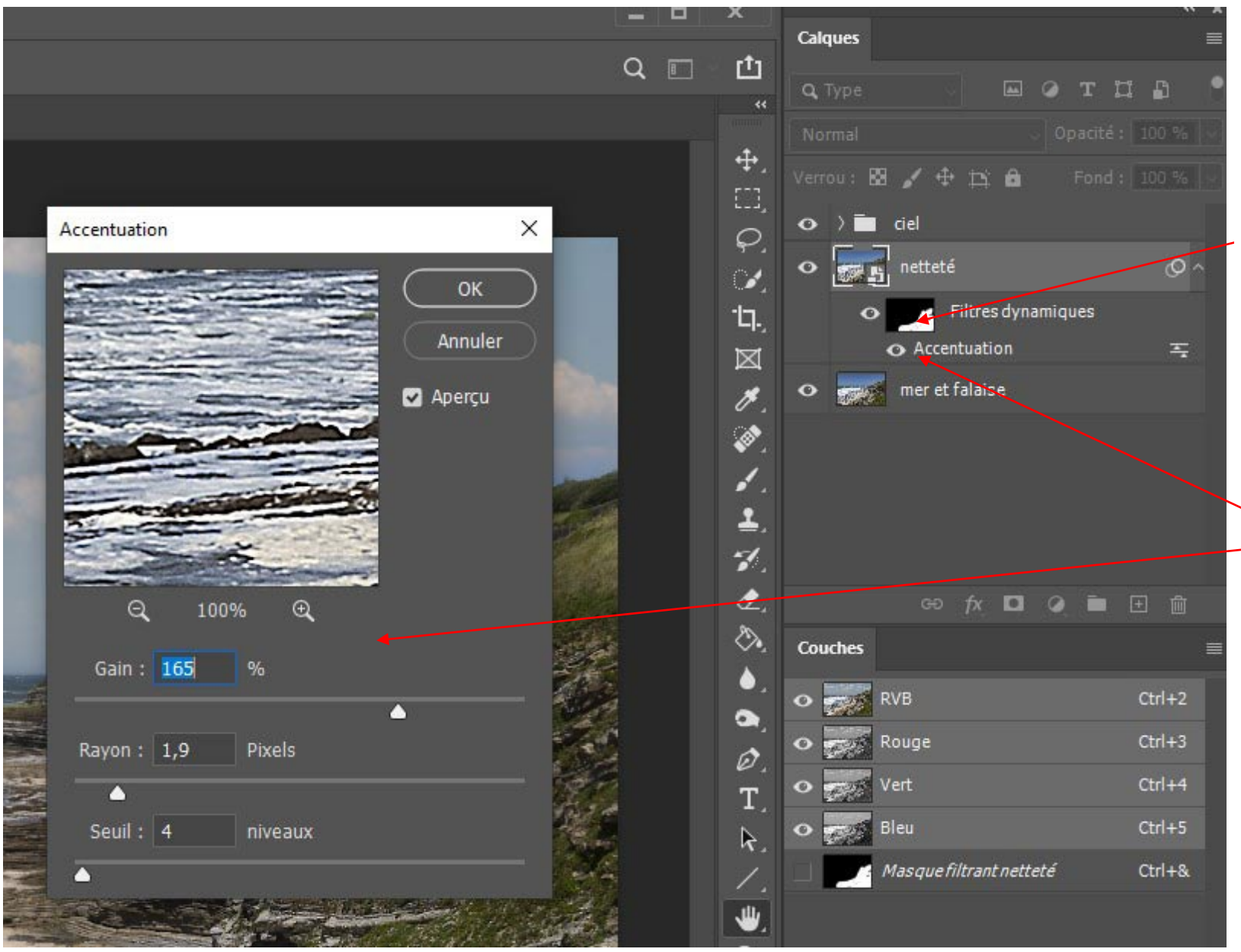

Dans cet exemple, le masque a été inversé (noir) puis peint en blanc dans les zones à accentuer (l'herbe).

En cliquant sur « accentuation », la fenêtre de réglage s'ouvre et vous pouvez les modifier.

Tous les filtres peuvent être associés à un calque dynamique, ce qui permet de revenir sur les réglages à tout moment.

**Application 7 - DODGE & BURN :** assombrir et bruler (éclaircir). Technique qui permet d'assombrir et éclaircir localement au pinceau

## **1) avec 2 calques de réglage :**

- créer 2 calques de réglage « courbes ». Renommez le premier « sombre » et le second « clair » éteignez sur l'œil du calque « clair ».
- dans la fenêtre « propriétés » du calque « sombre », pousser le point milieu de la courbe vers la droite. La photo devient plus dense.
- Rallumer le calque « clair » et pousser le point milieu de la courbe vers la gauche. La photo devient plus claire.
- Inversez les masques des 2 calques de réglage. La photo redevient comme avant.
- Avec un pinceau blanc, peignez alternativement dans le calque « sombre » sur les zones à assombrir ou dans le calque clair sur les zones à éclaircir.

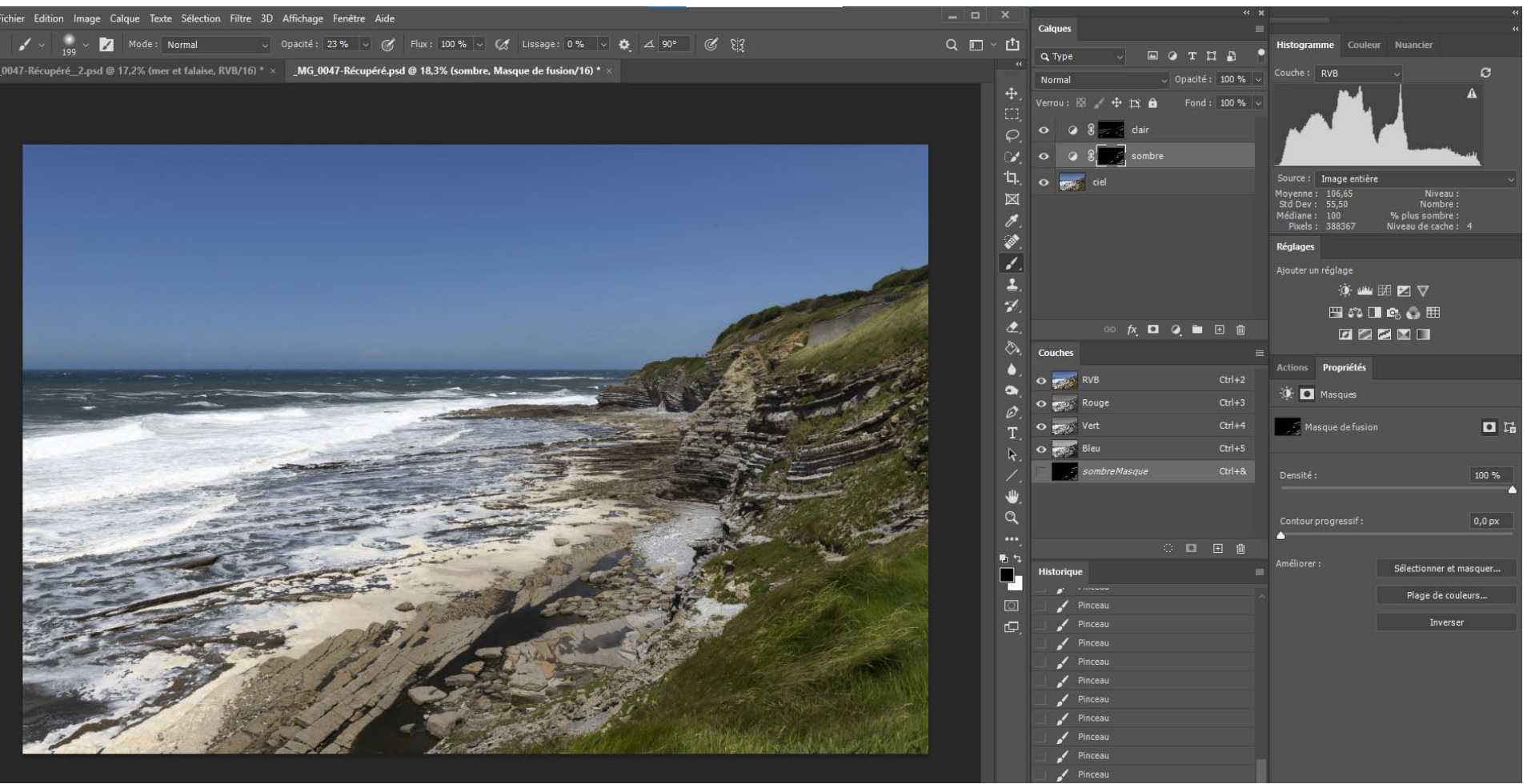

#### **2) avec 1 calque rempli de gris et mode de fusion réglé sur « lumière tamisée »**

3) Choisir le mode de fusion : Lumière tamisée. La photo redevient normale

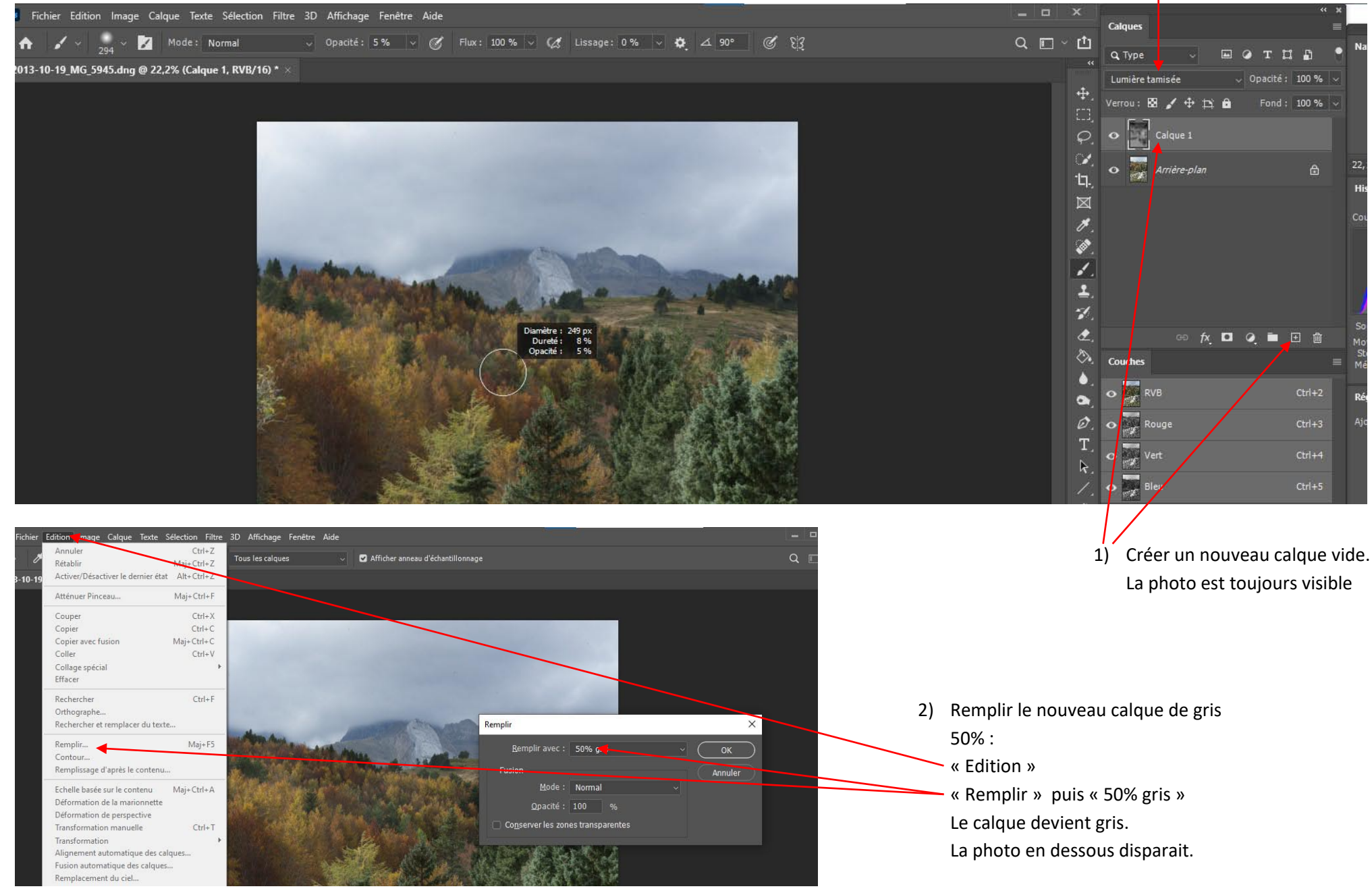

Peindre alternativement en blanc (éclaircir) ou noir (assombri) avec un pinceau d'opacité faible. Les zones peintes e blanc sont éclaircies et en noir assombries.

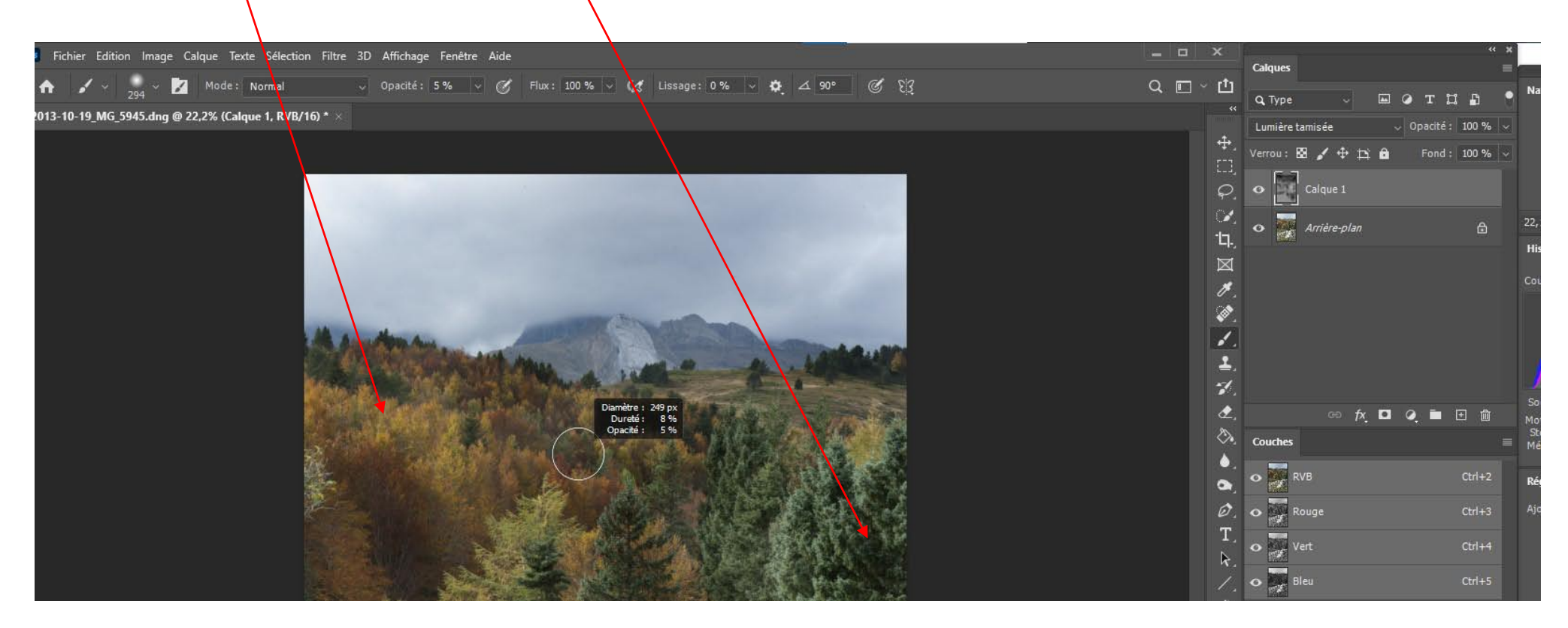

Nota : un pinceau avec une couleur modifiera la couleur aux endroits peints. Cette technique permet de changer localement la technique d'une photo.